**Parabéns! Você e seu iMac foram feitos um para o outro!**

## **Câmera iSight integrada**

Realize um bate-papo com até três pessoas ao mesmo tempo em qualquer lugar do mundo.

**www.apple.com/br/imac Ajuda Mac iSight**

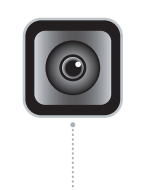

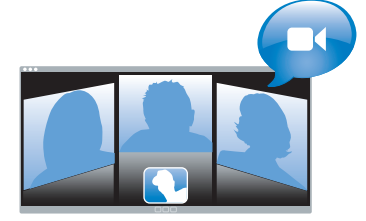

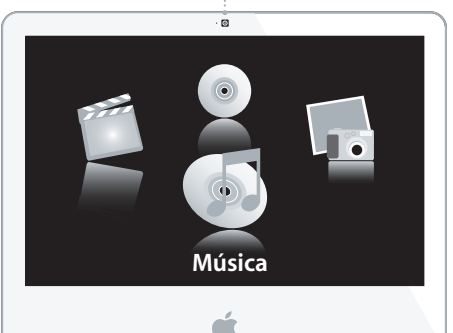

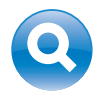

**Spotlight** Encontre tudo o que procura em seu sistema conforme digita.

**www.apple.com/br/macosx**

**Ajuda Mac Spotlight**

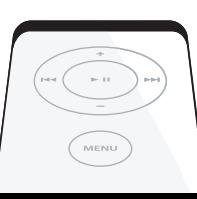

## **Front Row com o controle remoto Apple Remote**

Desfrute de filmes, música e fotos estando comodamente em seu sofá.

**www.apple.com/br/imac**

**Ajuda Mac Front Row**

## **Podcasts**

Grave um podcast de qualidade profissional usando efeitos de som e jingles.

**www.apple.com/br/ilife/garageband**

**Ajuda GarageBand podcast**

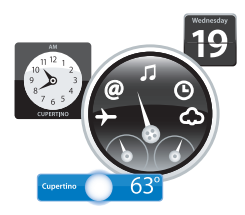

## **Widgets do Dashboard**

Obtenha informações atualizadas imediatamente. Consulte a bolsa, o tempo, os horários de vôos e muito mais.

**www.apple.com/br/macosx**

**Ajuda Mac Dashboard**

## **Diversão com fotos**

Importe, organize e compartilhe até 250.000 fotos e transforme-as em bonitos álbuns de fotos.

**Ajuda iPhoto Q**, foto **www.apple.com/br/ilife/iphoto**

# **Publicar**

WWW.

#### **Sites com apenas um clique**

 $\mathbf{u}$ 

**Little** 

alik lake

Crie facilmente sites e blogs completos com vídeos, podcasts e fotos.

**www.apple.com/br/ilife/iweb**

**Ajuda iWeb Q**, site

# **Índice**

# **Capítulo 1: Preparar, configurar, começar**

- O que vem na caixa
- Como configurar o seu iMac
- Como colocar o seu iMac em repouso ou desligá-lo

# **Capítulo 2: A vida com o seu iMac**

- Recursos básicos de seu iMac
- Outros recursos de seu iMac
- Portas do seu iMac
- Outros componentes de seu iMac
- Como obter respostas

# **Capítulo 3: Aprimore a sua memória**

- Como instalar memória adicional
- Como ter certeza de que o iMac está reconhecendo a nova memória

# **Capítulo 4: A solução para os seus problemas**

- Problemas que o impedem de usar o iMac
- Como utilizar o Apple Hardware Test
- Problemas com a conexão à Internet
- Problemas com a comunicação sem fio AirPort Extreme
- Como manter seu software atualizado
- Quando um aplicativo não responde
- Como reinstalar o software fornecido com o seu iMac
- Outros Problemas
- Mais informações sobre serviço e suporte
- Como localizar o número de série de seu produto

# **Capítulo 5: E finalmente...**

- Instruções de segurança para configurar e utilizar o iMac
- Evite danos à audição
- Dicas sobre ergonomia
- Como limpar o iMac
- Como transportar o iMac
- Informações sobre a Apple e o meio-ambiente
- Communications Regulation Information

# **1 Preparar, configurar, começar**

**1**

**www.apple.com/br/imac**

**Ajuda Mac Assistente de Migração**

O seu iMac foi projetado de maneira a permitir que você comece a utilizá-lo de maneira rápida e imediata. Se você nunca utilizou um iMac antes ou se não estiver familiarizado com computadores Macintosh, leia primeiro este capítulo para saber como começar.

*Importante: Leia todas as instruções de configuração e informações sobre segurança* (veja a página 57) antes de conectar o computador à tomada elétrica.

Se você for um usuário avançado, talvez já saiba como começar. Mesmo assim, leia as informações do Capítulo 2, "A vida com o seu iMac," para saber quais são os novos recursos deste iMac.

Antes de configurar o iMac, retire todas as fitas protetoras do computador.

# O que vem na caixa

O seu iMac vem com um teclado Apple Keyboard, um mouse Mighty Mouse, um controle remoto Apple Remote e um cabo de alimentação de corrente alternada.

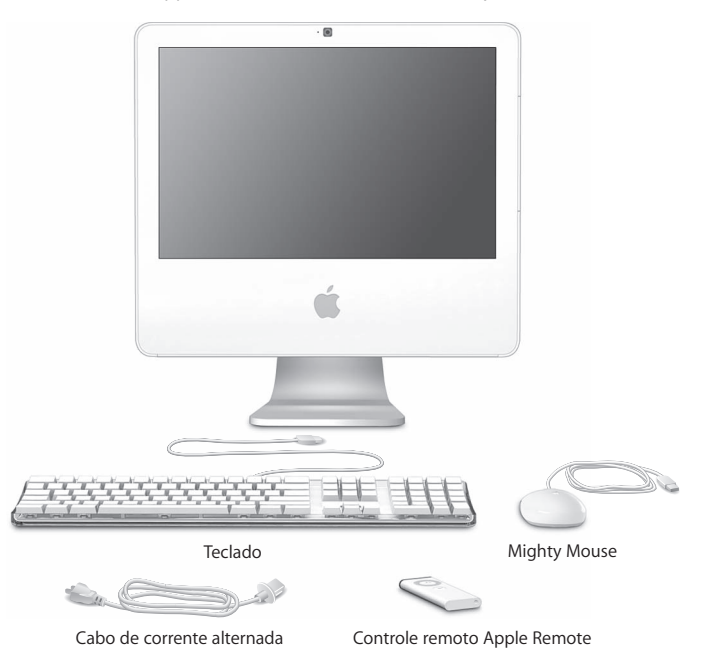

# Como configurar o seu iMac

Siga estas etapas para configurar o seu iMac.

**Passo 1: Passe o cabo de alimentação pelo orifício de suporte e conecte-o na saída de energia que fica na parte de trás do iMac.**

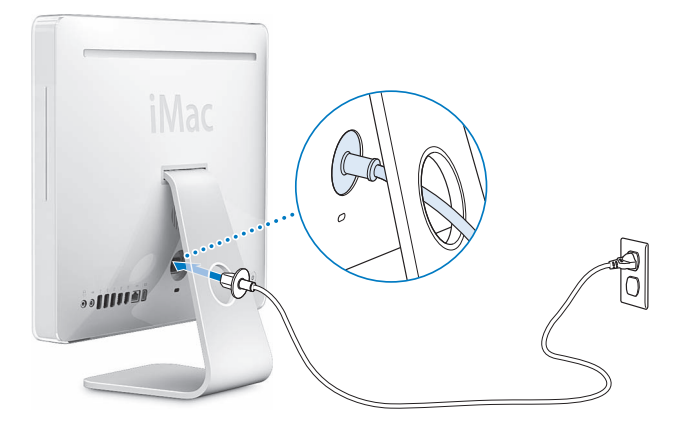

**Passo 2: Para acessar a Internet ou uma rede, conecte uma extremidade de um cabo Ethernet ao iMac e a outra extremidade a um modem a cabo, modem DSL ou rede.**

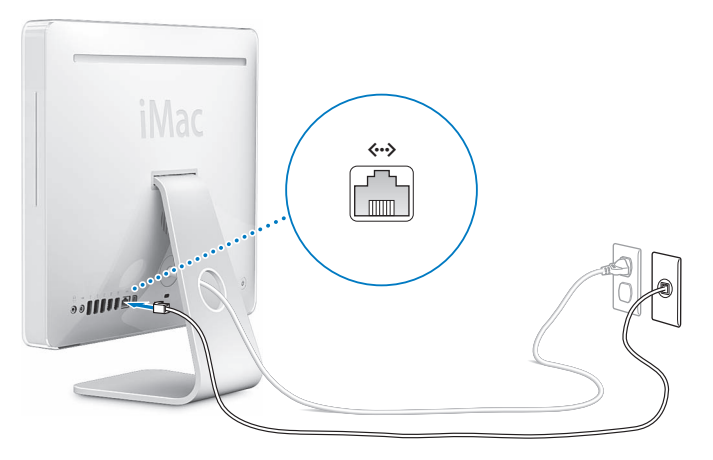

*Nota:* O seu iMac também vem equipado com a tecnologia AirPort Extreme para conexão a redes sem fio. Para obter mais informações sobre a configuração de uma conexão sem fio, escolha a opção Ajuda > Ajuda Mac e, em seguida, escolha Biblioteca > Ajuda AirPort. Consulte "Como obter respostas" a página 29.

**Passo 3: Conecte o teclado e os cabos do mouse.** 

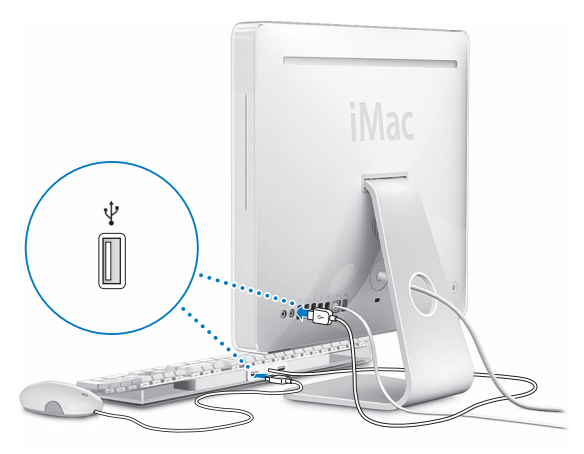

## **Como usar um mouse e um teclado sem fio**

Se você adquiriu um teclado Apple Wireless Keyboard e um mouse Mighty Mouse com o seu iMac, siga as instruções fornecidas com o teclado e o mouse para configurá-los.

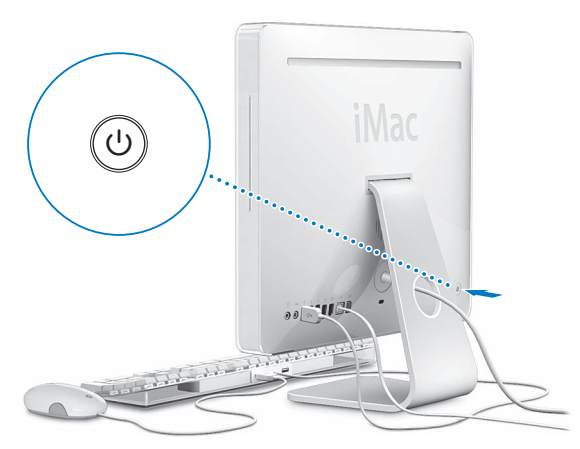

**Passo 4: Pressione o botão liga/desliga (**®**) para ligar o iMac.**

## **Passo 5: Utilize o Assistente de Configuração.**

Na primeira vez que você inicia o seu iMac, o Assistente de Configuração também inicia. O Assistente de Configuração ajuda você a inserir as suas informações de Internet e de e-mail e a configurar uma conta de usuário em seu iMac. Se você já tiver um Mac, o Assistente de Configuração também poderá ajudá-lo a transferir automaticamente arquivos, aplicativos e outras informações de seu Mac anterior para o seu novo iMac.

## **Passo 6: Personalize a sua mesa e configure as suas preferências.**

Com as opções das Preferências do Sistema, você pode fazer com que a sua mesa tenha a aparência desejada. Escolha Apple ( $\bigcirc$ ) > Preferências do Sistema na barra de menus. Conforme você for se familiarizando com o seu computador, explore as Preferências do Sistema (que é a sua central de comandos) para obter o máximo de eficiência com seu iMac. Para obter mais informações, abra a Ajuda Mac e procure pelo tópico "Preferências do Sistema" ou procure pela preferência específica que deseja alterar.

## Como colocar o seu iMac em repouso ou desligá-lo

Quando você terminar de trabalhar com o iMac, poderá colocá-lo em repouso ou desligá-lo.

## **Como colocar o iMac em repouso**

Se você for ficar longe do iMac por apenas alguns dias, coloque-o em repouso. Quando o iMac está em repouso, a tela fica escurecida e uma pequena luz branca fica pulsando logo abaixo do canto inferior direito do monitor. Você pode rapidamente interromper o repouso de seu iMac e ignorar o processo de inicialização.

### **Para colocar o iMac em repouso, siga qualquer uma destas instruções:**

- $\cdot$  Escolha Apple ( $\hat{\bullet}$ ) > Repouso.
- Pressione o botão liga/desliga ( $\bigcup$ ) que fica na parte de trás do iMac.
- Escolha Apple ( $\hat{\mathbf{G}}$ ) > Preferências do Sistema, clique em Economizador de Energia e configure o temporizador de repouso.
- Mantenha o botão Reproduzir/Pausa (►•i) do controle remoto Apple Remote pressionado por três segundos.

Para interromper o repouso do iMac, pressione qualquer tecla do teclado ou qualquer botão do controle remoto Apple Remote. Quando o repouso do iMac for interrompido, os aplicativos, documentos e configurações do computador estarão exatamente da maneira como você os deixou.

## **Como desligar o iMac**

Se você não for utilizar o iMac por um período mais longo, desligue-o. Escolha Apple  $(\hat{\bullet})$  > Desligar.

*AVISO:* Sempre desligue o iMac antes de movimentá-lo. Se você movimentar o iMac enquanto o disco rígido estiver rodando, o disco poderá ser danificado, causando perda de dados ou incapacidade de inicialização.

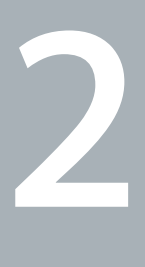

# **2 A vida com o seu iMac**

**www.apple.com/br/macosx**

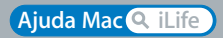

Leia este capítulo para obter uma visão geral dos recursos e portas de seu iMac. Freqüentemente, a Apple lança novas versões e atualizações no software do sistema; portanto, as imagens mostradas neste manual podem ser ligeiramente diferentes das imagens que você vê na tela.

O site da Apple, no endereço www.apple.com/br, traz para você as últimas novidades da Apple e também downloads grátis e catálogos online de hardware e software para o seu iMac.

Você pode também encontrar os manuais de muitos produtos Apple e suporte técnico para todos os produtos no site de suporte Apple no endereço www.apple.com/br/suporte.

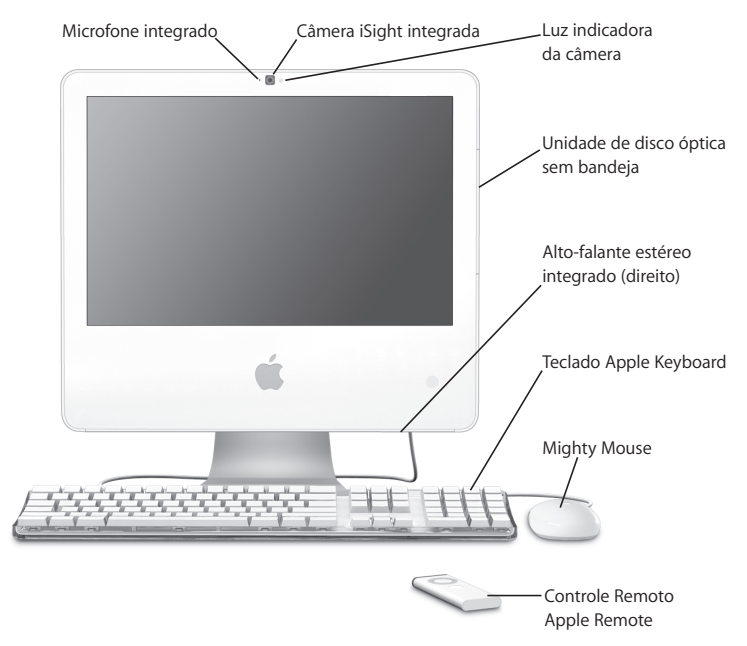

## Recursos básicos de seu iMac

### **Microfone integrado**

Grave sons diretamente em seu iMac ou fale ao vivo com seus amigos através de banda larga, utilizando o aplicativo iChat AV fornecido com o produto.

### **Câmera iSight integrada e indicador luminoso de câmera**

Faça vídeoconferências com seus amigos e familiares através de banda larga utilizando o aplicativo iChat AV, capture imagens com o aplicativo Photo Booth ou capture vídeo com o iMovie HD. O indicador luminoso da câmera acende quando a câmera está exibindo vídeo ou quando o Photo Booth está aberto.

#### **Unidade de disco ótico sem bandeja**

A sua unidade SuperDrive pode ler discos de CD-ROM, photo CD, áudio e DVD. Ela pode gravar música, documentos e outros arquivos em CD-R, CD-RW, DVD±R, DVD±RW e discos DVD+R de camada dupla.

#### **Alto-falantes estéreo integrados**

Ouça música, assista filmes, brinque com jogos e com multimídia.

#### **Teclado Apple Keyboard**

Utilize as teclas de função e o teclado numérico para trabalhar com mais eficiência.

#### **Mighty Mouse**

Utilize o mouse multibotões programável com sua inovadora barra de rolagem para clicar, pressionar e rolar em documentos, páginas web e outro tipo de conteúdo.

#### **Apple Remote**

Controle música, fotos e vídeos com as facilidades do controle remoto Apple Remote e do Front Row.

# Outros recursos de seu iMac

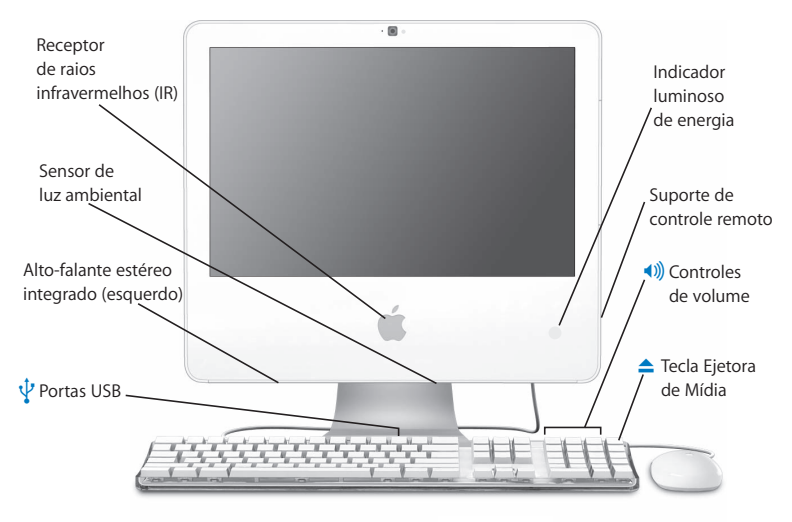

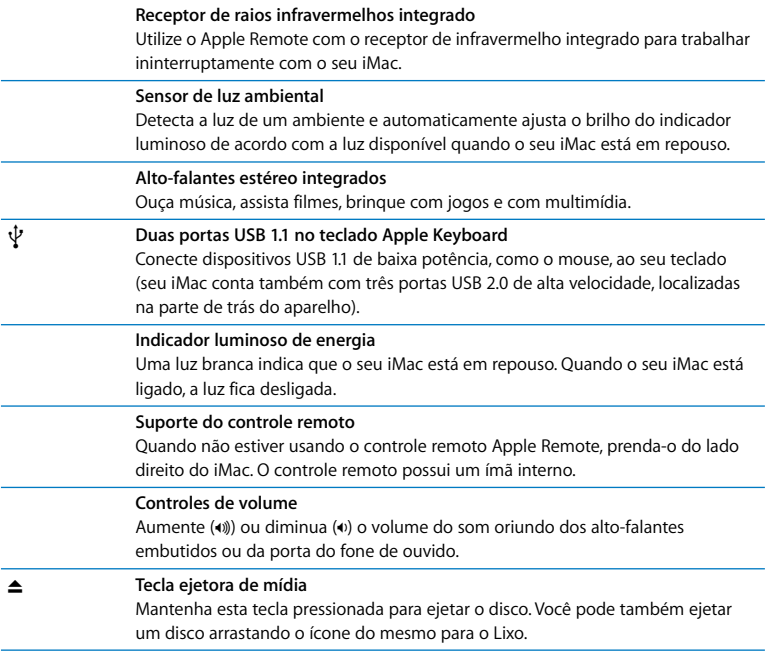

## Portas do seu iMac

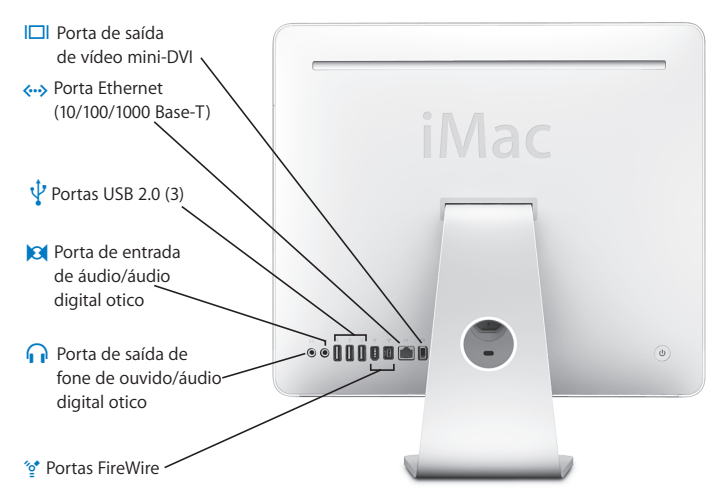

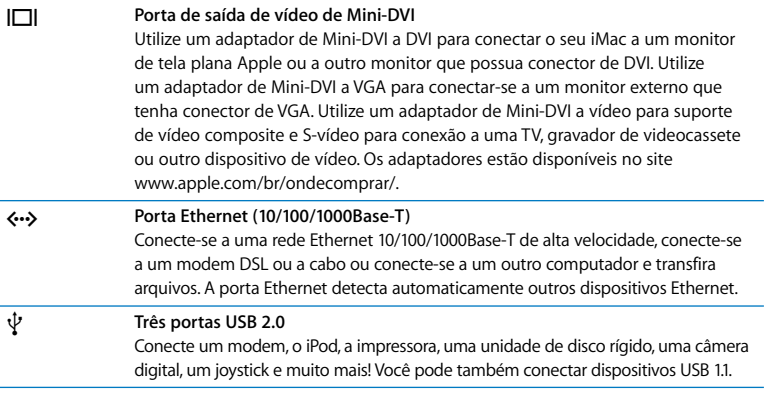

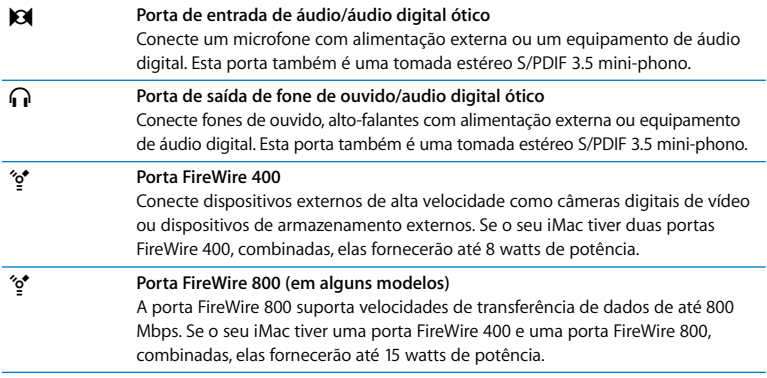

## Outros componentes de seu iMac

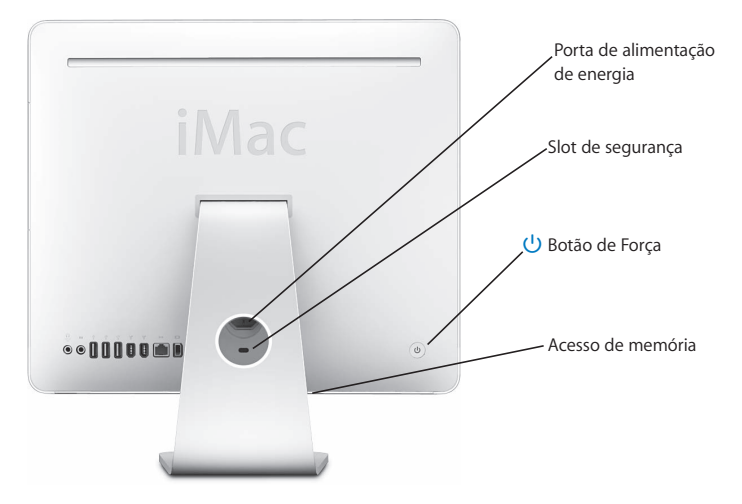

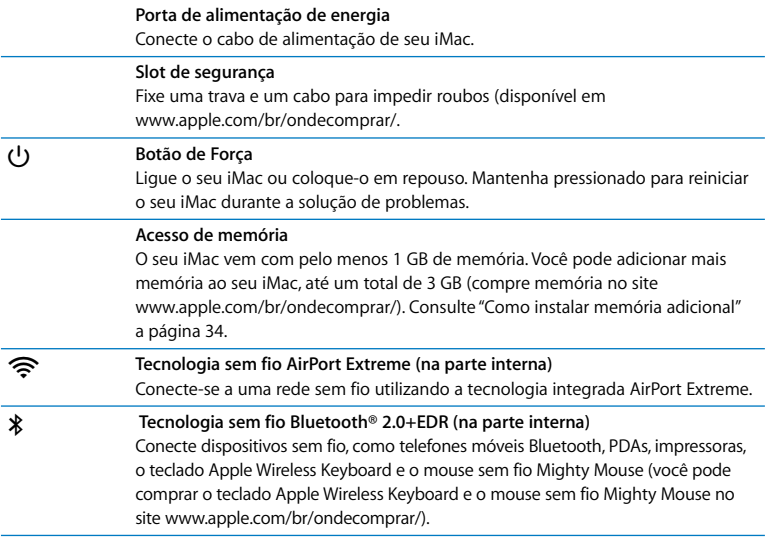

# Como obter respostas

Você pode obter muito mais informações sobre o seu iMac na Ajuda Mac e na Internet, no site www.apple.com/br/suporte.

## **Para abrir a Ajuda Mac:**

- **1** Clique no ícone do Finder no Dock (a barra de ícones que fica ao longo da borda da tela).
- **2** Escolha Ajuda > Ajuda Mac (clique no menu Ajuda da barra de menus e escolha Ajuda Mac).
- **3** Clique no campo de busca, digite uma pergunta e pressione a tecla Retorno do teclado.

## **Mais informações**

Para obter mais informações sobre o uso de seu iMac, consulte:

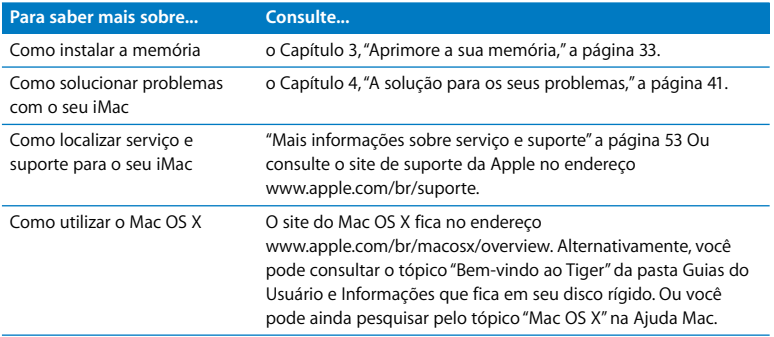

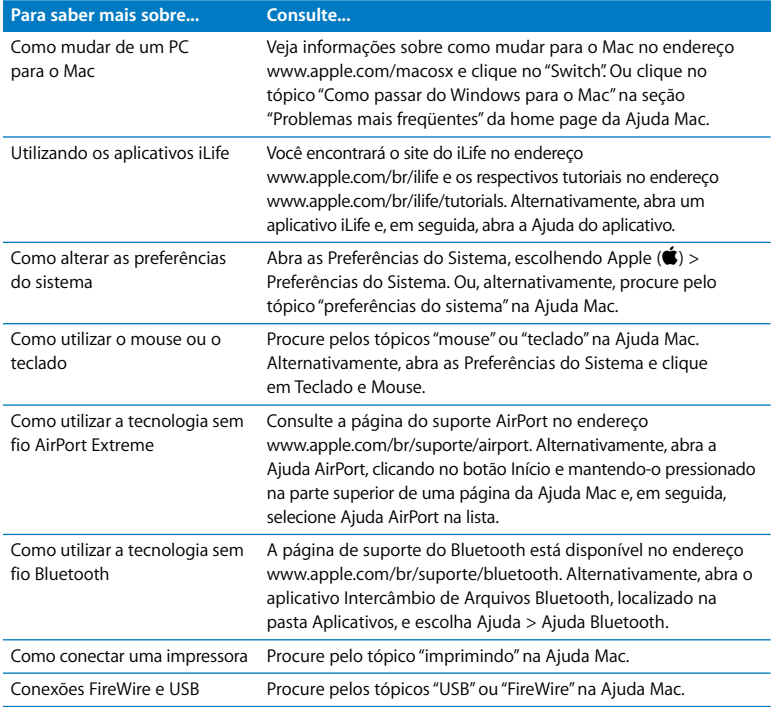

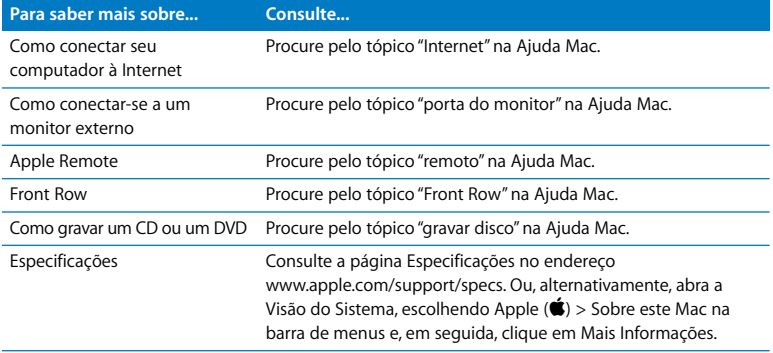

**3**

# **3 Aprimore a sua memória**

**www.apple.com/br/ondecomprar**

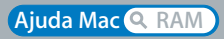

O seu iMac vem com pelo menos 1 GB de memória SDRAM DDR2 (memória de acesso aleatório dinâmica síncrona de dupla velocidade de transferência de dados) instalada. Você pode adicionar módulos de 1 ou 2 gigabytes (GB) para obter, no máximo, 3 GB de memória. Os módulos de memória precisam atender a estas especificações:

- Formato SO-DIMM
- Â 667 MHz, PC2-5300, compatível com DDR2 (também conhecida como DDR2 667)
- Sem armazenamento intermediário e não registrada

*AVISO:* Apple recomenda que a instalação seja feita por um técnico certificado pela Apple. Consulte as informações de serviço e suporte fornecidas com o iMac para obter informações sobre como contatar a Apple e obter assistência técnica. Se você tentar instalar memória e danificar o seu equipamento, os danos não serão cobertos pela garantia limitada do iMac.

# Como instalar memória adicional

O iMac é fornecido com dois slots de memória: um superior e um inferior. Você pode adicionar um módulo de memória na parte inferior e remover o módulo de memória do slot superior para substituir a memória instalada. É possível adicionar módulos de memória de 1 GB ou 2 GB e obter um máximo de 3 GB de memória.

Você pode comprar memória Apple adicional em qualquer revendedor autorizado Apple, em uma loja de varejo Apple Store ou pelo site www.apple.com/br/ondecomprar/.

*AVISO:* Sempre desligue o iMac e remova o cabo de alimentação antes de instalar memória. Não tente instalar memória com o iMac ligado.

## **Para instalar memória**

- 1 Desligue o iMac, escolhendo Apple ( $\bullet$ ) > Desligar.
- **2** Desconecte todos os cabos e o cabo de alimentação do iMac.
- **3** Coloque uma toalha ou um tecido limpo e macio em sua superfície de trabalho. Pegue o seu iMac pelas partes laterais e coloque-o sobre a toalha, com a tela voltada para baixo e a parte inferior voltada para você.
- **4** Levante o suporte e utilize uma chave de fenda Phillips número 2 para soltar os dois parafusos que prendem a porta de acesso à memória, girando-os na direção anti-horária.

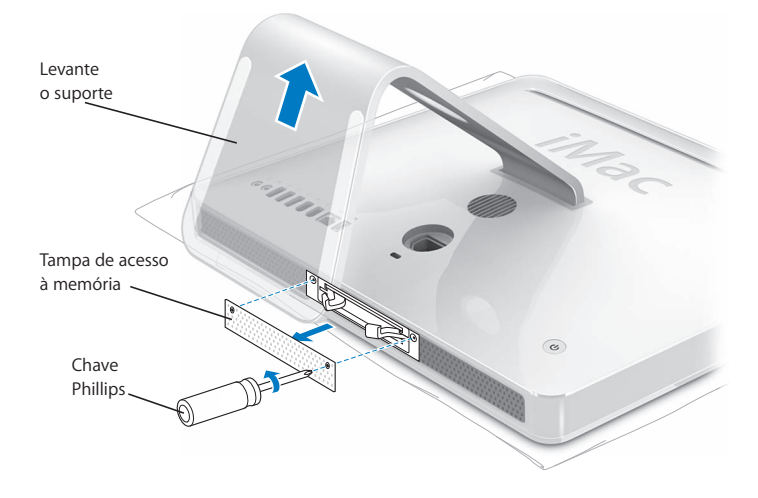

- **5** Remova a porta de acesso à memória e coloque-a de lado.
- **6** Puxe as duas alavancas do compartimento de memória para ejetar os módulos de memória instalados que você deseja substituir.
- **7** Remova os módulos de memória do iMac.

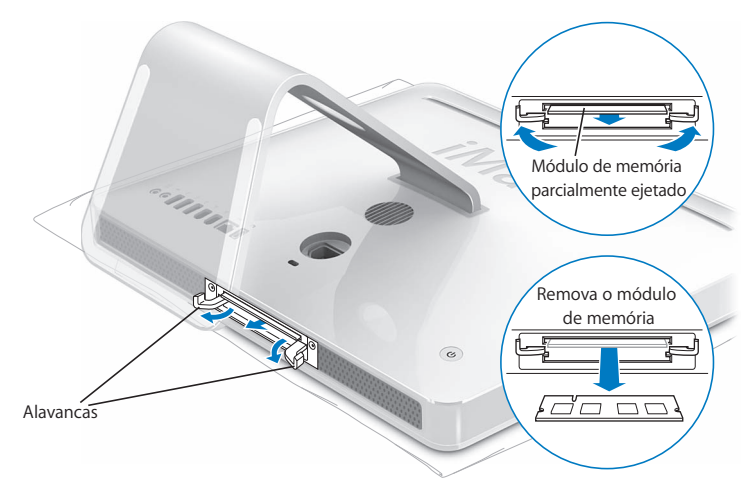
- **8** Insira os novos módulos de memória nos slots com os encaixes voltados para a esquerda, conforme mostrado na ilustração.
- **9** Pressione firmemente os módulos de memória, alinhando-os dentro do compartimento. Quando os módulos de memória forem corretamente encaixados, você ouvirá um leve clique.

*Importante:* Não utilize as alavancas para encaixar a memória no compartimento.

**10** Empurre as alavancas na direção do centro do compartimento até que fiquem totalmente fechadas.

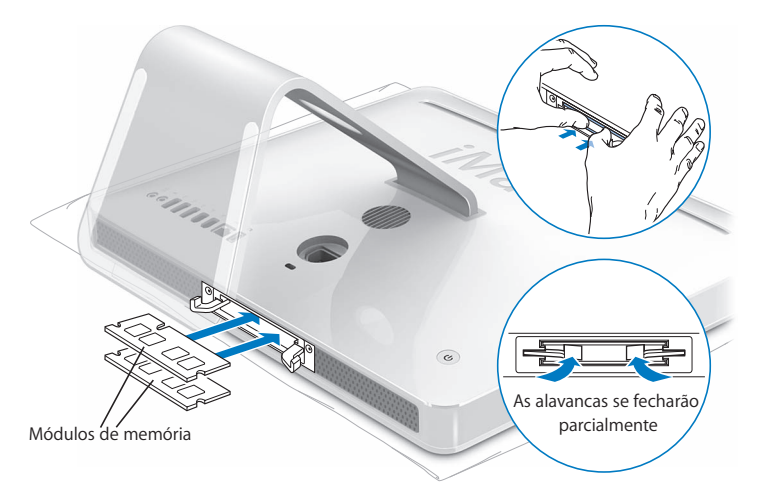

**11** Substitua a porta de acesso à memória, utilizando uma chave de fenda Phillips número 2 para apertar os parafusos.

*AVISO:* Lembre-se de substituir a porta de acesso à memória depois da instalação. O iMac não funcionará corretamente sem que a porta de acesso à memória esteja totalmente fechada.

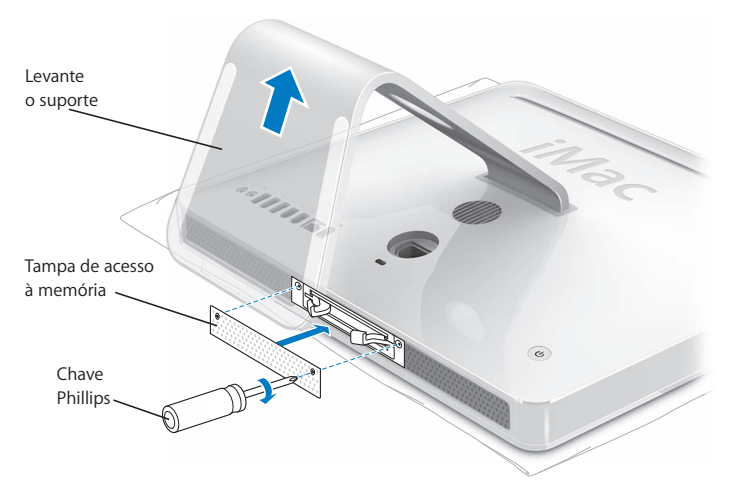

**12** Segurando cada uma das laterais do iMac, vire-o para cima e reconecte os cabos e o cabo de alimentação.

13 Pressione o botão liga/desliga ( $\bigcup$ ) que fica na parte de trás do iMac para ligá-lo.

# Como ter certeza de que o iMac está reconhecendo a nova memória

Depois da instalação, verifique se o computador está reconhecendo a nova memória.

**Para verificar a memória instalada no iMac:**

- **1** Inicie o iMac.
- **2** Ao ver a mesa do OS, escolha Apple  $(\bullet)$  > Sobre este Mac.

Você verá a quantidade total de memória instalada no iMac. Para obter uma visão detalhada da quantidade de memória instalada, abra a Visão do Sistema, clicando em Mais Informações.

Se o iMac não reconhecer a memória ou não iniciar corretamente, desligue-o e verifique as instruções de instalação novamente para ter certeza de que a memória é compatível com o iMac e que ela está instalada corretamente. Se ainda estiver com problemas, remova a memória e consulte as informações de suporte fornecidas com a memória ou entre em contato com o fornecedor da mesma.

**4**

# **4 A solução para os seus problemas**

**www.apple.com/br/suporte**

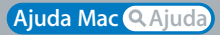

Ocasionalmente, você pode encontrar algum problema ao trabalhar com o seu iMac. Leia este capítulo para buscar algumas soluções a tentar quando estiver com um problema. Você pode também encontrar mais informações para solução de problemas na Ajuda Mac e no site de serviço e suporte do iMac no endereço www.apple.com/br/suporte/imac.

Se estiver com um problema com o seu iMac, possivelmente você encontrará uma solução simples e rápida. Se estiver com um problema, tente lembrar todos os passos que executou antes da ocorrência do problema. Isso o ajudará a diminuir as possíveis causas do problema e a encontrar as respostas necessárias. As coisas passíveis de anotação incluem:

- Â Os aplicativos que você estava utilizando quando o problema ocorreu. Problemas que ocorrem apenas com um aplicativo específico podem indicar que o aplicativo não é compatível com a versão do Mac OS instalada em seu iMac.
- Â Todos os novos hardwares (como memória adicional ou periféricos) que foram conectados ou instalados.

*AVISO:* Não tente abrir o seu iMac, exceto para instalar memória. Se o seu iMac precisar de reparos, consulte as informações de serviço e suporte fornecidas com o computador para saber como entrar em contato com um fornecedor de serviços autorizado ou com a Apple para obter assistência técnica. O seu iMac não tem peças que possam ser consertadas pelo usuário, a não ser a memória.

# Problemas que o impedem de usar o iMac

# **Se o iMac não estiver respondendo ou se o cursor não estiver se movendo**

- Â Verifique se o mouse e o teclado estão conectados. Desconecte os conectores e conecteos novamente para ter certeza de que estão bem presos. Se você tiver um teclado ou mouse sem fio, verifique se as baterias são novas.
- Â Tente fechar os aplicativos que estão apresentando problemas. Pressione as teclas Opção e Comando ( $\textcircled{H}$ ) e pressione a tecla Esc. Se aparecer uma caixa de diálogo, selecione o aplicativo e clique em Forçar Encerrar. Em seguida, salve o trabalho que estiver em todos os aplicativos abertos e reinicie o iMac para ter certeza de que o problema foi totalmente resolvido.
- $\bullet$  Se não conseguir forçar o encerramento do aplicativo, mantenha o botão liga/desliga ( $\circ$ ) da parte de trás do iMac pressionado por cinco ou seis segundos para desligar o computador. Desconecte o cabo de alimentação do iMac. Em seguida, conecte o cabo de alimentação novamente e pressione o botão liga/desliga ( $\bigcup$ ) do iMac para ligá-lo.

Se o problema ocorrer freqüentemente quando você utilizar um aplicativo em particular, veja com o fabricante do aplicativo se o aplicativo é compatível com o iMac.

Para obter suporte e informações de contato do software fornecido com o iMac, visite o site www.apple.com/guide.

Se o problema persistir, será necessário reinstalar o software do sistema. Consulte "Como reinstalar o software fornecido com o seu iMac" a página 51.

# **Se o seu iMac congelar durante a inicialização ou se aparecer um ponto de interrogação piscando**

- Â Aguarde alguns segundos. Se o seu iMac não iniciar depois de alguns instantes, desligueo, mantendo o botão liga/desliga ((b) pressionado por cinco ou seis segundos até que o iMac desligue. Em seguida, mantenha a tecla Opção pressionada e pressione o botão liga/desliga ( $\bigcup$ ) novamente para iniciar o iMac. Quando o iMac reiniciar, clique no ícone do disco rígido e, em seguida, clique na seta direita.
- Â Quando o iMac iniciar, abra as Preferências do Sistema e clique em Disco de Inicialização. Selecione um local na pasta Sistema Mac OS X.
- Se o problema ocorrer com freqüência, poderá ser necessário utilizar o Utilitário de Disco do CD Mac OS X Install Disc 1 fornecido com o iMac) ou reinstalar o software do sistema (consulte o tópico "Como reinstalar o software fornecido com o seu iMac" a página 51).

### **Se o iMac não liga ou inicia**

- Â Verifique se o cabo de alimentação está conectado ao iMac e se a tomada de energia está funcionando.
- Pressione o botão liga/desliga  $\left\langle \mathcal{O} \right\rangle$  e imediatamente mantenha pressionadas as teclas Comando (x), Opção, P e R até ouvir o som de inicialização uma segunda vez.
- Â Se você instalou memória recentemente, verifique se ela está corretamente instalada e se é compatível com o seu iMac. Verifique se a remoção da memória instalada permite que o seu iMac inicialize (consulte a página 34).
- Â Desconecte o cabo de alimentação e espere pelo menos 30 segundos. Conecte o cabo de alimentação novamente e pressione o botão liga/desliga (®) novamente para iniciar o iMac.

Â Se ainda não estiver conseguindo inicializar o iMac, consulte o tópico "Mais informações sobre serviço e suporte" a página 53 para obter mais informações de contato com a assistência técnica da Apple.

# Como utilizar o Apple Hardware Test

Você pode utilizar o Apple Hardware Test para ajudar a determinar se há um problema com o hardware do iMac.

### **Para utilizar o Apple Hardware Test:**

- **1** Desconecte todos os dispositivos externos de seu iMac exceto o teclado e o mouse. Se houver um cabo Ethernet conectado ao computador, desconecte-o.
- **2** Insira o CD Mac OS X Install Disc 1 fornecido com o iMac.
- **3** Reinicie o iMac e mantenha a tecla D pressionada durante a reinicialização do iMac.
- **4** Quando a tela do Seletor do Apple Hardware Test aparecer, selecione o idioma apropriado.
- **5** Pressione a tecla Retorno ou clique no botão de seta direita.
- **6** Quando a tela principal do Apple Hardware Test aparecer (depois de 45 segundos), siga as instruções da tela.
- **7** Se o Apple Hardware Test detectar um problema, ele exibirá um código de erro. Anote o código do erro antes de buscar alternativas de suporte. Se o Apple Hardware Test não detectar uma falha de hardware, o problema poderá estar no software.

Para obter mais informações, consulte o arquivo Leia-me do Apple Hardware Test do CD Mac OS X Install Disc 1.

# Problemas com a conexão à Internet

Se você estiver com problemas com a conexão à Internet, tente realizar os passos desta seção, começando com o Diagnóstico da Rede.

### **Para utilizar o Diagnóstico da Rede:**

- 1 Escolha Apple ( $\hat{\bullet}$ ) > Preferências do Sistema.
- **2** Clique em Rede e, em seguida, clique em "Obter Auxílio".
- **3** Clique em Diagnósticos para abrir o Diagnóstico da Rede.
- **4** Siga as instruções que aparecem na tela.

Se o Diagnóstico da Rede não resolver o problema, pode ser que o problema seja com o provedor de serviços de Internet (ISP) ao qual você está tentando se conectar, com um dispositivo externo que você esteja utilizando para conectar-se ao ISP ou com o servidor que você está tentando acessar. Você pode também tentar realizar os passos abaixo.

# **Modem a cabo, DSL e conexões à Internet via rede local (LAN)**

Verifique se todos os cabos do modem estão corretamente conectados. Verifique se o cabo de alimentação do modem, o cabo que vai do modem ao computador e o cabo que vai até a parede estão corretamente conectados. Verifique também se os cabos e as fontes de alimentação dos hubs e roteadores Ethernet estão bem conectados.

### **Desligue e ligue o modem para redefinir o hardware.**

Desligue o modem a cabo ou o DSL por alguns minutos e, em seguida, ligue-o novamente. Alguns provedores de acesso à Internet recomendam que você desconecte o cabo de alimentação do modem. Se o seu modem tiver um botão de reinício, você poderá pressioná-lo antes ou depois de desligar e ligar a energia.

## **Conexões PPPoE**

Se você não estiver conseguindo conectar-se ao seu provedor de serviços de Internet utilizando PPPoE, verifique se inseriu as informações corretas no painel de preferências Rede.

### **Verifique os ajustes das Preferências do Sistema:**

- 1 Escolha Apple ( $\hat{\bullet}$ ) > Preferências do Sistema.
- **2** Clique em Rede.
- **3** Escolha Configurações de Porta de Rede no menu Mostrar.
- **4** Arraste a Ethernet Integrada para a parte superior da lista Configurações das Portas.
- **5** Escolha a opção Ethernet Integrada no menu Mostrar.
- **6** Clique em PPPoE.
- **7** Selecione "Conectar usando PPPoE".
- **8** Verifique o campo Nome da Conta para ter certeza de que você inseriu corretamente as informações do provedor de serviços de Internet.
- **9** Se quiser salvar a senha, redigite-a corretamente.
- **10** Clique em TCP/IP. Certifique-se de que você tenha digitado corretamente as informações fornecidas por seu provedor de acesso neste painel.
- **11** Clique em Aplicar Agora.

### **Conexões de Rede**

Verifique se o cabo Ethernet está conectado ao computador e à rede. Verifique se os cabos e as fontes de alimentação dos hubs e roteadores Ethernet estão bem conectados.

Se você tiver dois ou mais computadores compartilhando uma conexão de Internet, verifique se a rede está corretamente configurada. Você precisa saber se o seu provedor de acesso à Internet fornece um único endereço IP ou se ele fornece múltiplos endereços IP, um para cada computador.

Se somente um endereço IP for utilizado, você precisará de um roteador capaz de compartilhar a conexão, também conhecido como NAT (Network Address Translation) ou "Mascaramento de IP". Para obter informações de configuração, verifique a documentação que acompanha o seu roteador ou pergunte à pessoa que configurou a sua rede. Você pode utilizar uma estação base AirPort para compartilhar um endereço IP entre vários computadores. Para obter mais informações sobre o uso de uma estação base AirPort, consulte a Ajuda Mac ou visite o site do AirPort da Apple no endereço www.apple.com/br/suporte/airport.

Se você não puder resolver o problema realizando estes passos, entre em contato com o provedor de serviços de Internet ou com o administrador da rede.

# Problemas com a comunicação sem fio AirPort Extreme

Se estiver com problemas para utilizar a comunicação sem fio AirPort Extreme:

Â Verifique se configurou corretamente o software de acordo com as instruções fornecidas com a estação base.

- Â Certifique-se de que o computador ou a rede com a qual você está tentando conectar-se esteja funcionando e tenha um ponto de acesso sem fio.
- Â Certifique-se de que você esteja dentro do alcance da antena de outro computador ou ponto de acesso da rede. Dispositivos eletrônicos próximos ou estruturas de metal podem interferir na comunicação sem fio e reduzir o raio de alcance. Reposicionar ou girar o computador pode melhorar a recepção.
- Â Verifique o nível de sinal da conexão AirPort. Você poderá ver até quatro barras no ícone de estado AirPort na barra de menus.
- É possível também que você tenha problemas de desempenho na rede se um forno de microondas, um telefone sem fio ou uma outra fonte de interferência estiver próxima à sua estação base. Para minimizar interferências, coloque a estação base longe de tais dispositivos.
- Para obter mais informações, consulte as instruções fornecidas com o dispositivo sem fio ou busque pelo tópico "AirPort" na Ajuda Mac.

# Como manter seu software atualizado

Você pode se conectar à Internet e fazer o download automático e gratuito das últimas versões de software, drivers e outras melhorias da Apple.

Quando você está conectado à Internet, o utilitário Atualização de Software busca os servidores de Internet da Apple para ver se há atualizações disponíveis para o seu computador. O seu iMac está configurado para buscar atualizações automaticamente uma vez por semana, mas você pode configurá-lo para buscar as atualizações diariamente ou mensalmente. Também é possível verificar se há atualizações manualmente.

### **Para ver se há atualizações de software:**

- **1** Abra as Preferências do Sistema.
- **2** Clique no ícone Atualização de Software e siga as instruções da tela.
	- Â Para obter mais informações, busque por "Atualização de Software" na Ajuda Mac.
	- Â Para obter as últimas informações sobre o Mac OS X, vá para o site do Mac OS X no endereço www.apple.com/br/macosx.

# Quando um aplicativo não responde

Em raras ocasiões, um aplicativo pode "congelar". O Mac OS X fornece uma maneira de encerrar um aplicativo que não esteja respondendo sem ter de reiniciar o iMac. O encerramento de um aplicativo congelado pode permitir que você salve o seu trabalho em outros aplicativos que estejam abertos.

### **Para forçar o encerramento de um aplicativo:**

1 Pressione Comando (#)-Opção-Esc ou escolha Apple ( $\bullet$ ) > Forçar Encerrar.

A caixa de diálogo Forçar Encerrar Aplicativos aparece com o aplicativo selecionado.

**2** Clique em Forçar Encerrar.

O aplicativo é encerrado, deixando todos os outros aplicativos abertos.

# Como reinstalar o software fornecido com o seu iMac

Utilize os discos de instalação de software fornecidos com o iMac para reinstalar o Mac OS X e os aplicativos fornecidos com o iMac.

*Importante:* Apple recomenda que você faça o backup dos dados de seu disco rígido antes de tentar reinstalar softwares. A empresa não se responsabiliza por nenhuma perda de dados que possa ocorrer.

# **Como instalar o Mac OS X e os aplicativos**

### **Para instalar o Mac OS X:**

**1** Faça o backup dos arquivos importantes.

Como a opção "Excluir e Instalar" apaga o disco de destino, você deve fazer o backup de seus arquivos importantes antes de instalar o Mac OS X e outros aplicativos.

- **2** Insira o CD Mac OS X Install Disc 1 fornecido com o iMac.
- **3** Clique duas vezes em "Install Mac OS X and Bundled Software".
- **4** Siga as instruções que aparecem na tela.
- **5** Após selecionar o disco de destino para a instalação, continue seguindo as instruções que aparecem na tela. O seu iMac poderá reiniciar e pedir para que você insira o próximo disco de instalação do Mac OS X.

# **Instalação de aplicativos**

Para instalar apenas os aplicativos fornecidos com o seu iMac, siga as instruções abaixo. O seu iMac precisa que o Mac OS X já esteja instalado em seu computador.

### **Para instalar aplicativos:**

**1** Faça o backup dos arquivos importantes.

- **2** Insira o CD Mac OS X Install Disc 1 fornecido com o iMac.
- **3** Clique duas vezes em "Install Bundled Software only".
- **4** Siga as instruções que aparecem na tela.
- **5** Após selecionar o disco de destino para a instalação, continue seguindo as instruções que aparecem na tela.

*Nota:* Para instalar o iCal, o iChat, o iSync, o iTunes e o Safari, siga as instruções do tópico "Como instalar o Mac OS X" fornecidas acima.

# Outros Problemas

Para um problema com o software de um fabricante que não seja a Apple, entre em contato com o fabricante. Normalmente, os fabricantes de software fornecem atualizações dos mesmos em seus sites.

Você pode procurar e instalar o software Apple mais recente utilizando o painel Atualização de Software que se encontra nas Preferências do Sistema. O seu iMac está configurado para buscar atualizações automaticamente uma vez por semana, mas você pode configurá-lo para buscar as atualizações diariamente ou mensalmente. Também é possível verificar se há atualizações manualmente. Para obter mais informações, escolha Ajuda > Ajuda Mac e procure pelo tópico "atualização de software".

*Nota:* Aplicativos Classic (ou Mac OS 9) não são compatíveis com o seu computador e não serão abertos.

## **Se tiver problemas para ejetar um disco**

Â Encerre todos os aplicativos que possam estar utilizando o disco e pressione a tecla Ejetar Mídia (<sup>△</sup>) do teclado.

- Â Abra uma janela do Finder e clique no ícone Ejetar próximo ao ícone do disco na barra lateral ou arraste o ícone do disco da Mesa para o lixo.
- Â Finalize a sessão de sua conta do usuário, escolhendo menu Apple > Finalizar Sessão de "Usuário" (o nome de sua conta aparece no menu) e, em seguida, pressione a tecla Ejetar Mídia (≜) no teclado.
- Â Reinicie o iMac, mantendo o botão do mouse pressionado.

### **Se tiver com problemas para utilizar o iMac ou trabalhar com o Mac OS**

- Â Se a resposta à sua pergunta não estiver neste manual, consulte a Ajuda Mac para obter instruções e informações para solução de problemas. No Finder, escolha Ajuda > Ajuda Mac.
- Â Consulte o site de suporte da Apple no endereço www.apple.com/br/suporte para obter as últimas informações sobre solução de problemas e atualizações de software.

### **Se os seus ajustes de data e hora estiverem sendo perdidos**

Pode ser que você tenha de substituir a bateria de reserva interna. A bateria do iMac não pode ser substituída pelo usuário. Entre em contato com um fornecedor de serviços autorizado Apple ou com uma loja de varejo Apple Store para obter mais informações.

# Mais informações sobre serviço e suporte

O seu iMac não tem nenhuma peça que possa ser consertada ou substituída pelo usuário, a não ser o teclado, o mouse e a memória. Se precisar de assistência técnica, entre em contato com a Apple ou leve o iMac a um fornecedor de serviços autorizado Apple. Você poderá encontrar mais informações sobre o seu iMac utilizando os recursos online, a ajuda na tela, a Visão do Sistema ou o Apple Hardware Test.

### **Recursos online**

Para obter informações sobre serviço e suporte online, visite o site www.apple.com/br/suporte. Escolha o seu país no menu. Você pode pesquisar no banco de dados de conhecimento AppleCare Knowledge Base para ver se há atualizações de software ou buscar ajuda nos fóruns de discussão da Apple.

### **Ajuda na tela**

Na Ajuda Mac, você poderá encontrar respostas às suas perguntas e também instruções e informações para a solução de problemas. Escolha Ajuda > Ajuda Mac.

### **Visão do Sistema**

Para obter informações sobre o seu computador, consulte a Visão do Sistema. Ela mostra a você quais hardwares e softwares estão instalados, o número de série, a versão do sistema operacional, quanta memória está instalada e muito mais! Para abrir a Visão do Sistema, escolha Apple ( $\bigcirc$ ) > Sobre este Mac na barra de menus e clique em Mais Informações.

# **Serviço e suporte AppleCare**

O seu iMac vem com 90 dias de garantia para suporte técnico e um ano de garantia para consertos de hardware. Os consertos em garantia podem ser solicitados em uma loja de varejo Apple Store ou em um centro de reparos autorizado Apple, como, por exemplo, um fornecedor de serviços autorizado Apple. Você pode aumentar o prazo de cobertura da garantia comprando um plano AppleCare Protection Plan. Para obter mais informações, visite o site www.apple.com/br/suporte/products ou visite o site de seu país relacionado abaixo.

Se precisar de assistência técnica, os representantes de suporte telefônico da AppleCare poderão ajudá-lo a instalar e abrir aplicativos e a solucionar problemas básicos. Ligue para a central de suporte mais próxima de você (os primeiros 90 dias são gratuitos). Ao ligar, tenha à mão a data da compra e o número de série de seu iMac.

*Nota:* Os 90 dias de suporte telefônico gratuitos começam na data de compra. É possível que você tenha que assumir as tarifas da ligação telefônica.

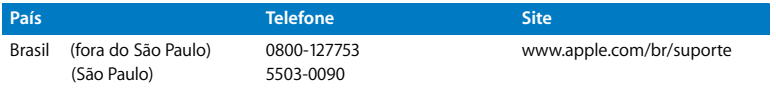

Os números de telefone estão sujeitos a alteração. Pode ser que você tenha de assumir as tarifas telefônicas locais e nacionais. Veja a lista completa na Internet:

**www.apple.com/br/contact/phone\_contacts.html**

# Como localizar o número de série de seu produto

O número de série de seu iMac está localizado na parte inferior do suporte. Você também pode utilizar a Visão do Sistema para encontrá-lo. Escolha Apple ( $\bullet$ ) > Sobre este Mac na barra de menus e clique em Mais Informações. Clique no triângulo de abertura de hardware para visualizar o número de série.

**5**

# **5 E finalmente...**

**www.apple.com/environment**

**Ajuda Mac ergonomia**

Para a sua segurança e a segurança do equipamento, siga estas regras para a limpeza e conservação do iMac, para que você possa trabalhar mais confortavelmente. Os produtos da Apple foram projetados e avaliados de acordo com as mais recentes tecnologias de informação e padrões de segurança de equipamento de vídeo. No entanto, você preciso seguir as instruções de segurança do produto e da documentação.

# Instruções de segurança para configurar e utilizar o iMac

Para a sua segurança e a segurança do seu equipamento, sempre tome as precauções a seguir. Mantenha estas instruções à mão para consulta.

- Instale o computador sobre uma superfície estável.
- Mantenha o computador longe de fontes de líquidos, como bebidas, pias, banheiras, boxes de chuveiro, etc.
- Â Proteja o seu computador contra umidade ou tempo úmido, como chuva ou neve.
- Â A única maneira de desconectar totalmente a energia é tirando o cabo de alimentação da tomada. Sempre desconecte o cabo de alimentação antes de abrir o computador para instalar memória.
- Â Desconecte o cabo de alimentação (puxando pelo plugue, não pelo cabo) e desconecte o cabo telefônico sob uma destas condições:
	- Â Para adicionar memória.
	- Se o cabo de alimentação ou o plugue estiverem desgastados ou danificados.
	- Â Se você derramar alguma substância dentro do gabinete do computador.
	- O iMac estiver sendo exposto a chuva ou a umidade excessiva.
	- O iMac foi derrubado ou o gabinete foi danificado.
	- Você suspeita que o iMac precisa de serviços ou reparos.
	- Â Você deseja limpar o gabinete (utilize apenas o procedimento descrito mais adiante).
- O seu iMac contém ímãs. Não coloque material magneticamente sensível a uma distância de menos de 25 mm do computador.

*Importante:* A única maneira de desconectar totalmente a energia é tirando o cabo de alimentação da tomada. Verifique se pelo menos uma parte do cabo de alimentação pode ser facilmente alcançada para que você possa desconectar o iMac assim que precisar.

*AVISO:* O cabo de alimentação de corrente alternada possui um plugue aterrado de três fios (trata-se de um plugue com um terceiro pino de aterramento). Esse plugue somente se conecta a uma tomada de corrente alternada aterrada. Se você não conseguir inserir o plugue em uma tomada porque ela não está aterrada, entre em contato com um eletricista licenciado para substituir a tomada por uma tomada devidamente aterrada. Não subestime a necessidade de ter um plugue aterrado.

*Importante:* Os equipamentos elétricos podem ser perigosos se forem usados incorretamente. A operação deste produto ou de produtos similares precisa sempre ser supervisionada por um adulto. Não permita que crianças tenham acesso à parte interna de equipamentos elétricos e não deixe que manuseiem qualquer tipo de cabo.

*AVISO:* Nunca enfie objetos de nenhum tipo dentro deste produto através das aberturas de ventilação do gabinete. Isso poderá ser muito perigoso e resultar em fogo ou em perigosos choques elétricos.

# **Não faça reparos sozinho!**

O iMac não tem nenhuma peça que possa ser consertada ou substituída pelo usuário, a não ser o teclado, o mouse e a memória (consulte o tópico "Como instalar memória adicional" a página 34). Não tente abrir o seu iMac. Se o seu iMac precisar de reparos, consulte as informações de serviço e suporte fornecidas com o computador para saber como entrar em contato com um fornecedor de serviços autorizado ou com a Apple para obter assistência técnica.

Se você abrir o iMac ou instalar outros itens que não sejam a memória, você corre o risco de danificar o equipamento. Tal risco não é coberto pela garantia limitada do iMac.

# **Como utilizar conectores e portas**

Nunca force a entrada de um conector em uma porta. Se o conector e a porta não se conectarem com certa facilidade, provavelmente é porque eles não combinam. Verifique se o conector combina com a porta e se você posicionou o conector corretamente em relação à porta.

# **Informações sobre o laser**

*AVISO:* Fazer ajustes ou executar procedimentos diferentes dos especificados no manual de seu equipamento pode resultar em perigosas exposições a radiações.

Não tente desmontar o gabinete que contém o laser. O feixe de laser usado neste produto é prejudicial aos olhos. O uso de instrumentos óticos (como lentes de aumento) com este produto aumenta o potencial de perigo para os olhos. Para a sua segurança, leve este equipamento para conserto apenas em um fornecedor de serviços autorizado Apple.

Devido à unidade de disco ótico de seu computador, ele está classificado como um produto a laser Classe 1. A etiqueta Classe 1, localizada em uma área acessível pelo usuário, indica que a unidade atende a requisitos mínimos de segurança. Uma etiqueta de aviso de serviço está localizada em uma área acessível. As etiquetas do produto podem ser ligeiramente diferentes das etiquetas mostradas aqui.

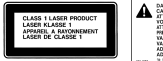

**Etiqueta** 

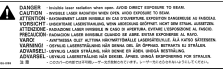

Classe 1 Etiqueta de aviso de serviço

# **Aviso para atividades de alto risco**

Este sistema de computador não se destina a operações em instalações nucleares, de navegação aérea, em sistemas de comunicações, em máquinas de controle de tráfego ou qualquer outro uso onde a falha do sistema de computador pode levar a morte, acidentes pessoais ou a danos ambientais severos.

# Evite danos à audição

*AVISO:* Pode ocorrer perda permanente de audição se fones de ouvido do tipo earbud ou comuns forem utilizados em um volume muito alto. Com o tempo, você pode se adaptar a um volume de som muito alto e ele parecerá normal, mas, mesmo assim, esse volume ainda pode ser prejudicial à sua audição. Se estiver ouvindo sons como campainhas em seu ouvido ou se estiver ouvindo sons muito abafados, pare de utilizar os fones e faça um exame auditivo. Quanto maior o volume, mais rápido a sua audição pode ser afetada. Os especialistas em audição dão estas sugestões para a proteção de sua audição:

- Â Limite a quantidade de tempo em que utiliza fones de ouvido em volume muito alto.
- Evite aumentar o volume para bloquear ruídos das imediações.
- Abaixe o volume se não puder ouvir as pessoas falando com você.

# Dicas sobre ergonomia

Aqui estão algumas dicas para ajustar o seu ambiente de trabalho e torná-lo saudável.

## **Cadeira**

O ideal é utilizar uma cadeira regulável que proporcione um apoio confortável e firme. Ajuste a altura da cadeira de maneira que as suas coxas fiquem na horizontal e que seus pés fiquem totalmente apoiados no chão. O encosto da cadeira deve apoiar a parte inferior de suas costas (a região lombar). Siga as instruções do fabricante para ajustar o encosto da cadeira de forma que se adapte perfeitamente ao seu corpo.

Talvez você tenha que aumentar a altura da cadeira para que seus antebraços e mãos fiquem no ângulo correto em relação ao teclado. Se isso impedir que você coloque os seus pés apoiados completamente no chão, você pode usar um suporte para os pés com altura regulável para eliminar o espaço entre o chão e seus pés. Você pode também baixar a mesa para eliminar a necessidade de um descanso para os pés. Uma outra opção é usar uma mesa cuja bandeja para o teclado esteja mais baixa que a superfície normal de trabalho.

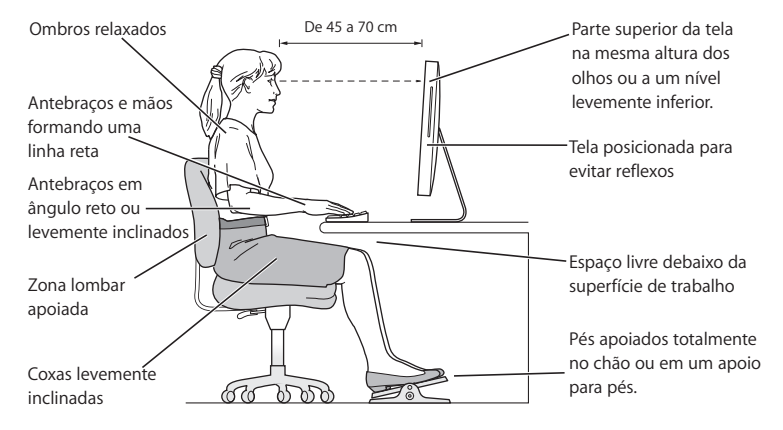

### **Monitor**

Instale o monitor de maneira que a parte superior da tela fique ligeiramente abaixo do nível dos olhos quando você estiver de frente para o teclado. A melhor distância de seus olhos para a tela depende de você, embora a maioria das pessoas tenham a tendência de preferir a distância de 45 a 70 cm. Posicione o monitor de maneira a minimizar brilhos e reflexões na tela causados por iluminação do aposento e janelas.

### **Mouse**

Posicione o mouse na mesma altura do teclado, mantendo-o a uma distância confortável.

### **Teclado**

Quando você estiver utilizando o teclado, os seus ombros precisam estar relaxados. O braço e o antebraço devem formar um ângulo ligeiramente maior que um ângulo de noventa graus, com o pulso e a mão ligeiramente em linha reta.

Digite no teclado tocando de leve com os dedos e mantenha as mãos e dedos relaxados. Evite enfiar o polegar debaixo da palma da mão.

Mude freqüentemente a posição das mãos para evitar fadiga. Alguns usuários de computadores podem desenvolver desconforto nas mãos, pulsos ou braços depois de trabalho intenso e sem folgas. Se você começar a ter dores crônicas ou desconforto nas mãos, pulsos ou braços, consulte um especialista em saúde qualificado.

Na Internet você poderá encontrar mais informações sobre ergonomia:

**www.apple.com/about/ergonomics**

# Como limpar o iMac

Siga estas instruções para limpar a parte externa do iMac e de seus componentes:

- Desligue o iMac e desconecte todos os cabos.
- Â Use um pano úmido, macio e sem fiapos para limpar o exterior do iMac. Evite deixar entrar umidade nas aberturas. Não espirre líquidos de limpeza diretamente no iMac.
- Não use sprays aerossóis, solventes ou abrasivos.

# **Como limpar o monitor do iMac**

Para limpar a tela do iMac, faça o seguinte:

- Desligue o iMac e desconecte todos os cabos.
- Umedeça um pano limpo, macio e sem fiapos apenas com água e limpe a tela. Não espirre líquidos diretamente sobre a tela.

# Como transportar o iMac

Antes de levantar ou reposicionar o iMac, desconecte todos os cabos e fios conectados a ele.

Para erguer ou mover o iMac, segure pelas laterais do computador.

# Informações sobre a Apple e o meio-ambiente

Apple Computer, Inc., reconhece que tem grande responsabilidade na minimização do impacto ambiental causado por seus produtos e operações.

Na Internet você poderá encontrar mais informações:

**www.apple.com/environment**

### **Communications Regulation Information**

#### **FCC Compliance Statement**

This device complies with part 15 of the FCC rules. Operation is subject to the following two conditions:(1) This device may not cause harmful interference, and (2) this device must accept any interference received, including interference that may cause undesired operation. See instructions if interference to radio or television reception is suspected.

L'utilisation de ce dispositif est autorisée seulement aux conditions suivantes : (1) il ne doit pas produire de brouillage et (2) l'utilisateur du dispositif doit étre prêt à accepter tout brouillage radioélectrique reçu, même si ce brouillage est susceptible de compromettre le fonctionnement du dispositif.

Radio and Television Interference

This computer equipment generates, uses, and can radiate radio-frequency energy. If it is not installed and used properly—that is, in strict accordance with Apple's instructions—it may cause interference with radio and television reception.

This equipment has been tested and found to comply with the limits for a Class B digital device in accordance with the specifications in Part 15 of FCC rules. These specifications are designed to provide reasonable protection against such interference in a residential installation. However, there is no guarantee that interference will not occur in a particular installation.

You can determine whether your computer system is causing interference by turning it off. If the interference stops, it was probably caused by the computer or one of the peripheral devices.

If your computer system does cause interference to radio or television reception, try to correct the interference by using one or more of the following measures:

Turn the television or radio antenna until the interference stops.

Move the computer to one side or the other of the television or radio.

Move the computer farther away from the television or radio.

Plug the computer into an outlet that is on a different circuit from the television or radio. (That is, make certain the computer and the television or radio are on circuits controlled by different circuit breakers or fuses.)

If necessary, consult an Apple-authorized service provider or Apple. See the service and support information that came with your Apple product. Or, consult an experienced radio/television technician for additional suggestions.

Changes or modifications to this product not authorized by Apple Computer, Inc., could void the EMC compliance and negate your authority to operate the product.

This product has demonstrated EMC compliance under conditions that included the use of compliant peripheral devices and shielded cables between system components. It is important that you use compliant peripheral devices and shielded cables (including Ethernet network cables) between system components to reduce the possibility of causing interference to radios, television sets, and other electronic devices.

*Empresa responsável (apenas para assuntos ligados à FCC):*

Apple Computer, Inc. Product Compliance 1 Infinite Loop M/S 26-A Cupertino, CA 95014-2084

#### **Uso de rádio sem fio**

Este dispositivo está restrito apenas a uso interno devido à sua operação na faixa de freqüência de 5.15 to 5.25 GHz para reduzir o potencial de interferências danosas para co-canalizar sistemas de sátelite móvel.

Cet appareil doit être utilisé à l'intérieur.

#### **Exposure to Radio Frequency Energy**

The radiated output power of the AirPort Extreme Card in this device is far below the FCC radio frequency exposure limits for uncontrolled equipment. This device should be operated with a minimum distance of at least 20 cm between the AirPort Extreme Card antennas and a person's body and must not be co-located or operated with any other antenna or transmitter.

#### **European Community**

Complies with European Directives 72/23/EEC and 89/ 336/EEC, and 99/5/EC.

#### **Europe–EU Declaration of Conformity**

The equipment complies with the RF Exposure Requirement 1999/519/EC, Council Recommendation of 12 July 1999 on the limitation of exposure of the general public to electromagnetic fields (0 Hz to 300 GHz. This equipment meets the following conformance standards:

#### EN300 328, EN301 893, EN301 489-17, EN60950

Hereby, Apple Computer, Inc., declares that this 802.11a/ b/g Mini-PCIe card is in compliance with the essential requirements and other relevant provisions of Directive 1999/5/EC.

#### **Korea Mouse Statement**

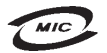

명 칭 (모 델 명): Mighty Mouse (A1152) 증 번 호: E-C011-05-3838(B)  $\circ$ 인 증 자 상 호 : 애플컴퓨터코리아(주) 제 조 년 월 일 : 별도표기 제 조자/제조국 : Apple Computer Inc. / 말레이지아

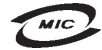

명 칭(모델 명): Mighty Mouse (A1152) 인증 번 호: E-C011-05-3838 (B) 인 증 자 상 호 : 애플컴퓨터코리아(주) 제 조 년 월 일 : 별도표가 제 조자/제조국 : Apple Computer Inc. / 중국

#### **Korea Statements**

"당해 무선설비는 운용 중 전파혼신 가능성이 있음"

B급 기기 (가정용 정보통신기기) 이 기기는 가정용으로 전자파적합등록을 한 기기로서 주거지역에서는 물론 모든지역에서 사용할 수 있습니다.

### **Singapore Wireless Certification**

Complies with **IDA** Standards DB00063

#### **Taiwan Wireless Statements**

#### 於 24GHz 區域內操作之 無線設備的警告聲明

經型式認證合格之低功率射頻雷機, 非經許可, 公司、 商號或使用者均不得擅自變更煩率、加大功率或變更原 設計之特性及功能。低功率射頻雷機之使用不得影響飛 航安全及干擾合法通信;經發現有干擾現象時,應立即 停用,並改善至無干擾時方得繼續使用。前項合法通信 指依電信法規定作業之無線電通信。低功率射頻電機須 忍受合法通信或工業、科學及醫療用雷波輻射性雷機設 備之干擾。

#### 於 5.25GHz 至 5.35GHz 區域內操作之 無線設備的警告聲明

工作頻率 5.250 ~ 5.350GHz 該頰段限於室內使用。

#### **Taiwan Statement**

產品名種:滑鼠

型號: A 1 1 5 2

推口商:美商蘋果雷腦股份有限公司台灣分公司

#### **Taiwan Class B Statement**

Class B 設備的警告聲明 NH

#### **VCCI Class B Statement**

情報処理装置等電波障害自主規制について

この装置は、情報処理装置等電波障害自主規制協議 会 (VCCI) の基準に基づくクラス B 情報技術装置で す。この装置は家庭環境で使用されることを目的と していますが、この装置がラジオやテレビジョン受 - 信機に近接して使用されると、受信障害を引き起こ すことがあります。

取扱説明書に従って正しい取扱をしてください。

#### **Informações de LED de mouse classe 1**

O mouse Apple Mighty Mouse é um produto de LED classe 1 de acordo com a especificação IEC 60825-1 A1 A<sub>2</sub>.

Ele também é compatível com a especificação canadense ICES-003 Classe B.

#### **Como usar um modem externo USB**

Se você for conectar o iMac a uma linha telefônica utilizando um modem USB externo, consulte as informações da agência de telecomunicações no guia fornecido com o modem.

#### **Normativa ENERGY STAR** ®

Como parceira da ENERGY STAR ®, a Apple determinou que as configurações padrão deste produto atendem as diretrizes da normativa ENERGY STAR com relação à eficiência de uso de energia. O programa ENERGY STAR é uma parceria entre fabricantes de equipamentos para escritório que visa promover a eficiência no uso da energia. Além de economizar gastos, a redução do consumo de energia dos equipamentos de escritório reduz a poluição, graças à eliminação do desperdício de energia.

#### **Informações sobre descarte e reciclagem**

A lâmpada de retroiluminação deste produto contém mercúrio. Descarte-a de acordo com as leis e normas ambientais locais.

Para obter informações sobre o programa de reciclagem da Apple, visite o site www.apple.com/environment.

#### *União Européia*

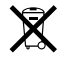

O símbolo acima significa que, de acordo com as leis e regulamentações locais, o produto deve ser descartado separado do lixo doméstico. Quando este produto atingir o fim de sua vida útil, leve-o a um ponto de coleta designado pelas autoridades locais. Alguns pontos de coleta aceitam produtos gratuitamente. A coleta separada e a reciclagem do produto no momento do descarte ajudará a conservar os recursos naturais e assegurará que ele seja reciclado de maneira a proteger o meio-ambiente e a saúde humana.

#### **Descarte da bateria**

O iMac tem uma bateria de reserva interna que preserva os ajustes, como data e hora, quando o computador está desligado. Não tente trocar a bateria. Somente um técnico certificado pela Apple pode trocar a bateria.

Quando este produto atingir o fim de sua vida útil, descarte-o de acordo com as leis e regulamentações ambientais de seu país.

*California:* The coin cell battery in your product contains perchlorates. Special handling and disposal may apply. Refer to www.dtsc.ca/gov/hazardouswaste/ perchlorate.

*Nederlands:* Gebruikte batterijen kunnen worden ingeleverd bij de chemokar of in een speciale batterijcontainer voor klein chemisch afval (kca) worden gedeponeerd.

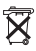

*Deutschland:* Dieses Gerät enthält Batterien. Bitte nicht in den Hausmüll werfen. Entsorgen Sie dieses Gerätes am Ende seines Lebenszyklus entsprechend der maßgeblichen gesetzlichen Regelungen.

*Taiwan:*

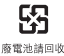

Apple Computer, Inc. © 2006 Apple Computer, Inc. Todos os direitos reservados.

De acordo com as leis de copyright (direitos autorais), este manual não pode ser copiado, em sua totalidade ou em parte, sem o consentimento por escrito da Apple.

O logotipo Apple é uma marca de fábrica da Apple Computer, Inc., registrada nos EUA e em outros países. O uso do logotipo Apple do "teclado" (Opção-Maiúsculas-K) para fins comerciais, sem o consentimento prévio por escrito da Apple, pode constituir infração comercial e concorrência desleal no que se refere às leis estaduais e federais.

Todos os esforços foram feitos para assegurar que as informações deste manual sejam precisas. A Apple não se responsabiliza por erros de impressão ou de transcrição.

#### Apple

1 Infinite Loop Cupertino, CA 95014-2084 408-996-1010 www.apple.com

Apple, o logotipo Apple, AirPort, FireWire, iCal, iLife, iMac, iMovie, iPhoto, iPod, iTunes, Mac, o logotipo Mac, Mac OS e Macintosh são marcas de fábrica da Apple Computer, Inc., registradas nos EUA e em outros países.

AirPort Express, Finder, o logotipo FireWire, GarageBand, iSight, iWeb, Safari, Spotlight e Tiger são marcas registradas da Apple Computer, Inc.

AppleCare e Apple Store são marcas de serviço da Apple Computer, Inc., registradas nos EUA e em outros países.

Mighty Mouse © Viacom International Inc. Todos os direitos reservados. A marca registrada Mighty Mouse é utilizada sob licença.

ENERGY STAR® é uma marca registrada nos EUA.

Intel e Intel Core são marcas registradas da Intel Corp. nos EUA e em outros países.

A marca e os logotipos Bluetooth são de propriedade da Bluetooth SIG, Inc e a Apple Computer, Inc. possui licenças para a utilização dos mesmos.

Outras empresas e nomes de produtos aqui mencionados podem ser marcas registradas de suas respectivas empresas. A menção de produtos de terceiros possui apenas um objetivo informativo e não constitui um endosso ou recomendação. A Apple não assume nenhuma responsabilidade no que se refere ao desempenho ou uso destes produtos.

Fabricadas sob a licença de Dolby Laboratories. "Dolby", "Pro Logic" e o símbolo D duplo são marcas registradas da Dolby Laboratories. Confidential Unpublished Works, © 1992–1997 Dolby Laboratories, Inc. Todos os direitos reservados.

O produto descrito neste manual incorpora tecnologia de proteção de copyright protegida por solicitações de métodos de certas patentes americanas e outros direitos de propriedade intelectual da Macrovision Corporation e de outros proprietários de direitos autorais. O uso dessa tecnologia de proteção de copyright precisa ser autorizada pela Macrovision Corporation. Ela se destina apenas a usuários domésticos e a outras formas de visualização limitadas, a menos que autorizada de outra forma pela Macrovision Corporation. A engenharia reversa ou a desmontagem estão proibidas.

Solicitações de equipamentos Patentes americanas números 4.631.603, 4.577.216, 4.819.098 e 4.907.093, licenciadas apenas para visualizações limitadas.

Publicado simultaneamente nos Estados Unidos e no Canadá.